# **CENTRO PAULA SOUZA ETEC MASSUYUKI KAWANO Técnico em Informática**

**Eliezer Vinicius de Souza Felipe Silva de Souza Guilherme Tonini de Oliveira Luiz Fernando Passi da Silva Vagner José Ramalho Paiva**

# **SGA - Sistema Gestão de Academia**

**Tupã**

**2016**

**Eliezer Vinicius de Souza Felipe Silva de Souza Guilherme Tonini de Oliveira Luiz Fernando Passi da Silva Vagner José Ramalho Paiva**

# **SGA - Sistema Gestão de Academia**

Trabalho de Conclusão de Curso apresentado ao Curso Técnico em Informática da ETEC. Prof. Massuyuki Kawano, orientado pelos Prof. Ewerton José Silva e Paula Regina Garcia Zanini, como requisito parcial para obtenção do título de técnico em Informática.

**Tupã 2016**

#### **RESUMO**

Desenvolver um O sistema para facilitar a rotina de frequentadores de uma academia, com intuito de agilizar e otimizaro horário e treino de cada cliente. O sistema desenvolvido irá gerenciar o controle de usuários de uma academia, mostrando o treino em uma tela temporária, facilitando o serviço dos funcionários.O objetivo principal do software é o controle de treino feito pelos funcionários, retirando a necessidade do papel que facilitará o gerenciamento dos treinos e no registro dos mesmos, o sistema conta também com controle de acesso, mensalidade e treino. Com um sistema de código de barras que é gerado pelo software, podemos ter o controle de acesso de cada usuário e bloquear o cliente caso a data de pagamento seja expirada. Poderá ser cadastrado um treino para diferentes dias com vários exercícios, carga, repetições e séries para cada cliente. Este software é funcional, simples de ser manuseado, atente a expectativa do publico alvo.

**Palavras Chaves:** Software, controle de treino, academia, equipe.

# **LISTA DE ILUSTRAÇÕES**

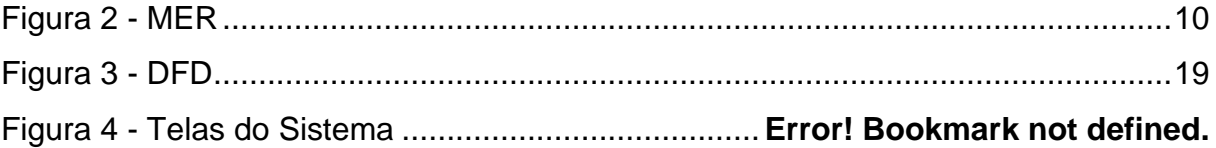

# **LISTA DE TABELAS**

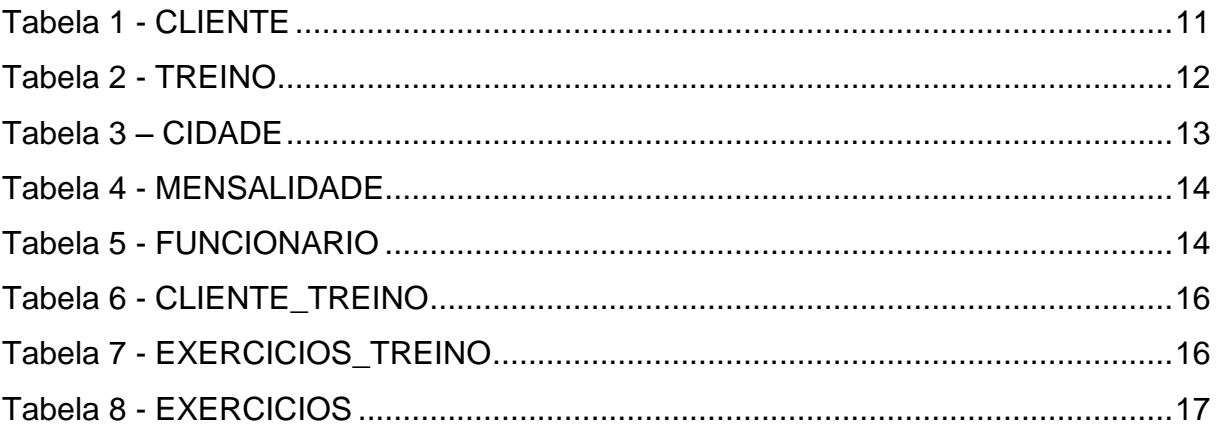

# **LISTA DE ABREVIATURAS E SIGLAS**

Diagrama de Fluxo de Dados (DFD)

Modelo Entidade Relacionamento (MER)

Sistema Gerenciador de Banco de Dados (SGBD)

# Sumário

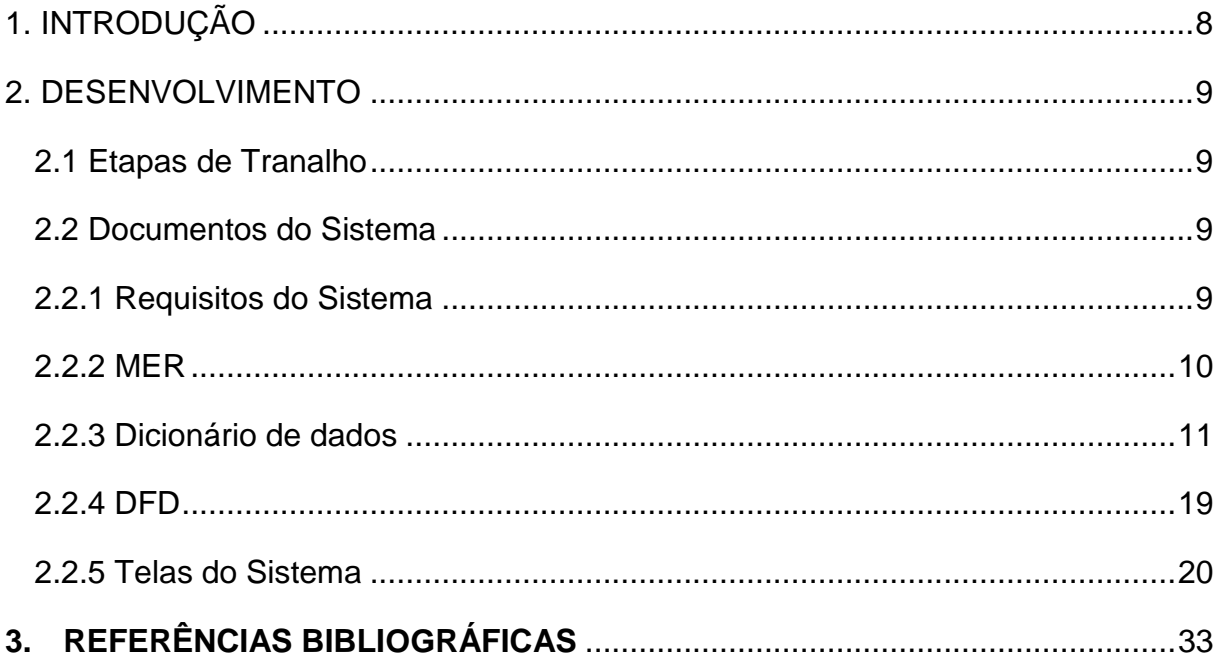

# <span id="page-7-0"></span>**1. INTRODUÇÃO**

O Sistema de computador soluciona problemas e facilitar e rotina de frequentadores de academias. Com a criação de um de um código de barras para cada usuário, temos um controle sobre cada cliente e funcionário na empresa, sendo possível administrar o treino, finanças, resumo, etc.

Com a realização do cadastro do cliente, pode-se montar o treino diário daquele determinado cliente. Quando o determinado usuário passar com seu código de barras, automaticamente seu treino e dados irão aparecer.

O Programa administratodos os treinos feito pelos funcionários que aparece em uma tela temporária, dispensando a necessidade do treino no papel e economizando serviços permitindo que o funcionário apenas auxilie o cliente. Com o controle de acesso obtemos o controle de quem entra e sai do sistema, para que os administradores ou gerentes do localtenham esse controle sobre seus funcionários.

Com base nas pesquisas, a área de saúde esta em recorrência de serviço. Com isso esse software será utilizado nessa área para aumentar os lucros da empresa e sua eficácia.

#### <span id="page-8-0"></span>**2. DESENVOLVIMENTO**

#### <span id="page-8-1"></span>**2.1 Etapas do Trabalho**

O Programa foi desenvolvido como principal aplicativo Delphi XE7, uma plataforma de desenvolvimento de aplicativos para Windows, Mac e sistemas de smartphones como o Android e IOS. Para gerenciador de banco de dados, permitindo sua criação, aplicação e manipulação de tabelas e objetos do banco, utilizamos SQL SERVER (gerenciador de banco de dados, permitindo sua criação, aplicação e manipulação de tabelas e objetos do banco).

#### <span id="page-8-2"></span>**2.2 Documentos do Sistema**

#### <span id="page-8-3"></span>**2.2.1 Requisitos do Sistema**

A principal função do sistema é realizar o gerenciamento de treino de cada cliente, para que o treino seja montado. Para que o treino seja efetuado, é necessário inserir as informações a respeito do cliente e o responsável pelo treino. O valor mensal é definido pelo responsável que é gerado uma nova fatura todo mês, caso o pagamento não seja efetuado o cliente é definido como "inativo" e não poderá acessar o sistema.

O usuário do sistema pode ter à consulta de clientes, controle de acesso, exercícios do cliente, funcionário, mensalidade, cadastro de treino e relatório de clientes.

<span id="page-8-4"></span>O sistema deve ter controle de acesso de usuários. O administrador e usuário comum, o administrador tem acesso total sobre o sistema podendo alterar configurações de todos os funcionários e visualizar o controle de funcionários. O usuário comum pode visualizar as mesmas telas só que sem o acesso as funções que só o administrador pode realizar.

#### **2.2.2 MER**

# <span id="page-9-0"></span>Figura 1 - MER

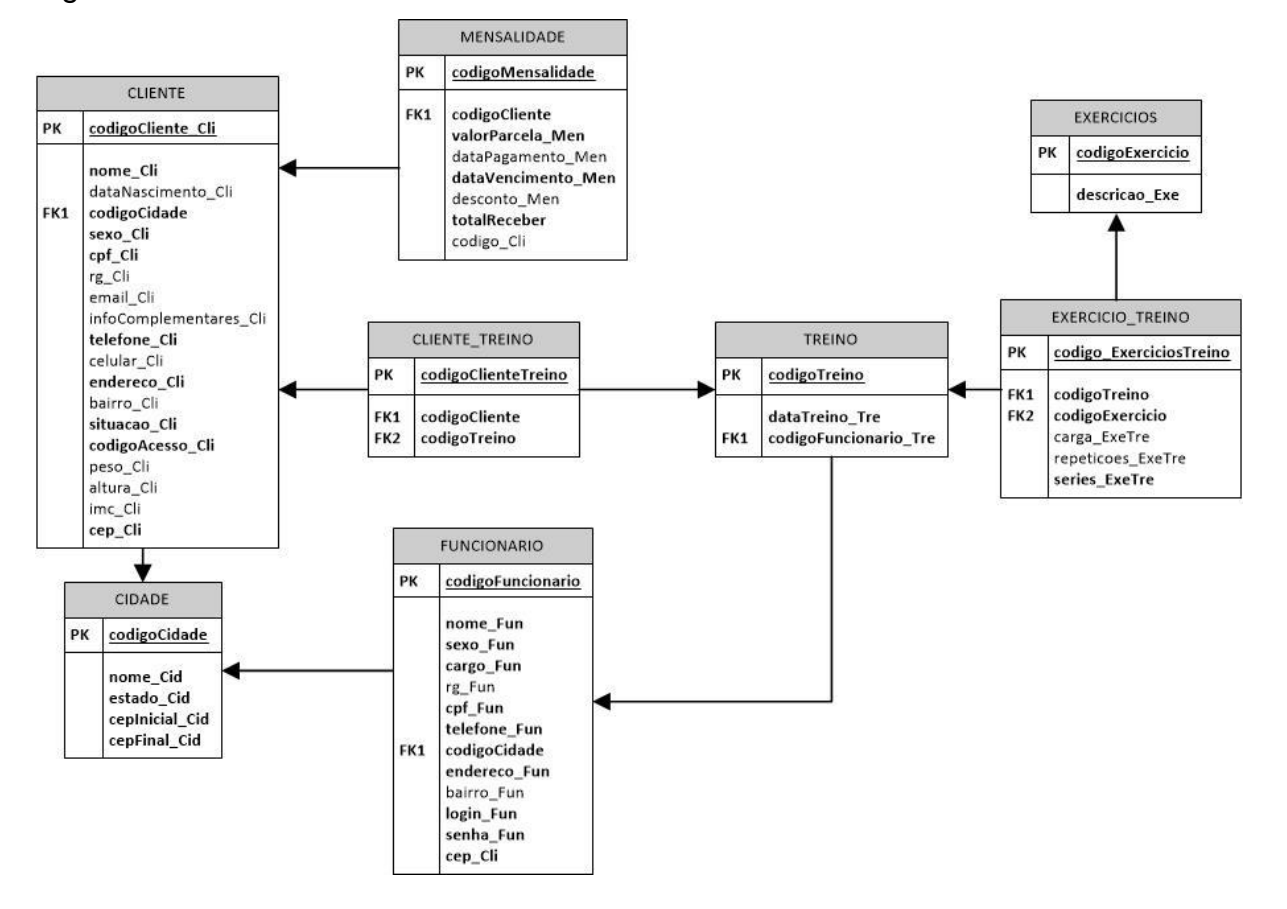

<span id="page-9-1"></span>FONTE:Autoria-Própria.

## **2.2.3 Dicionário de dados**

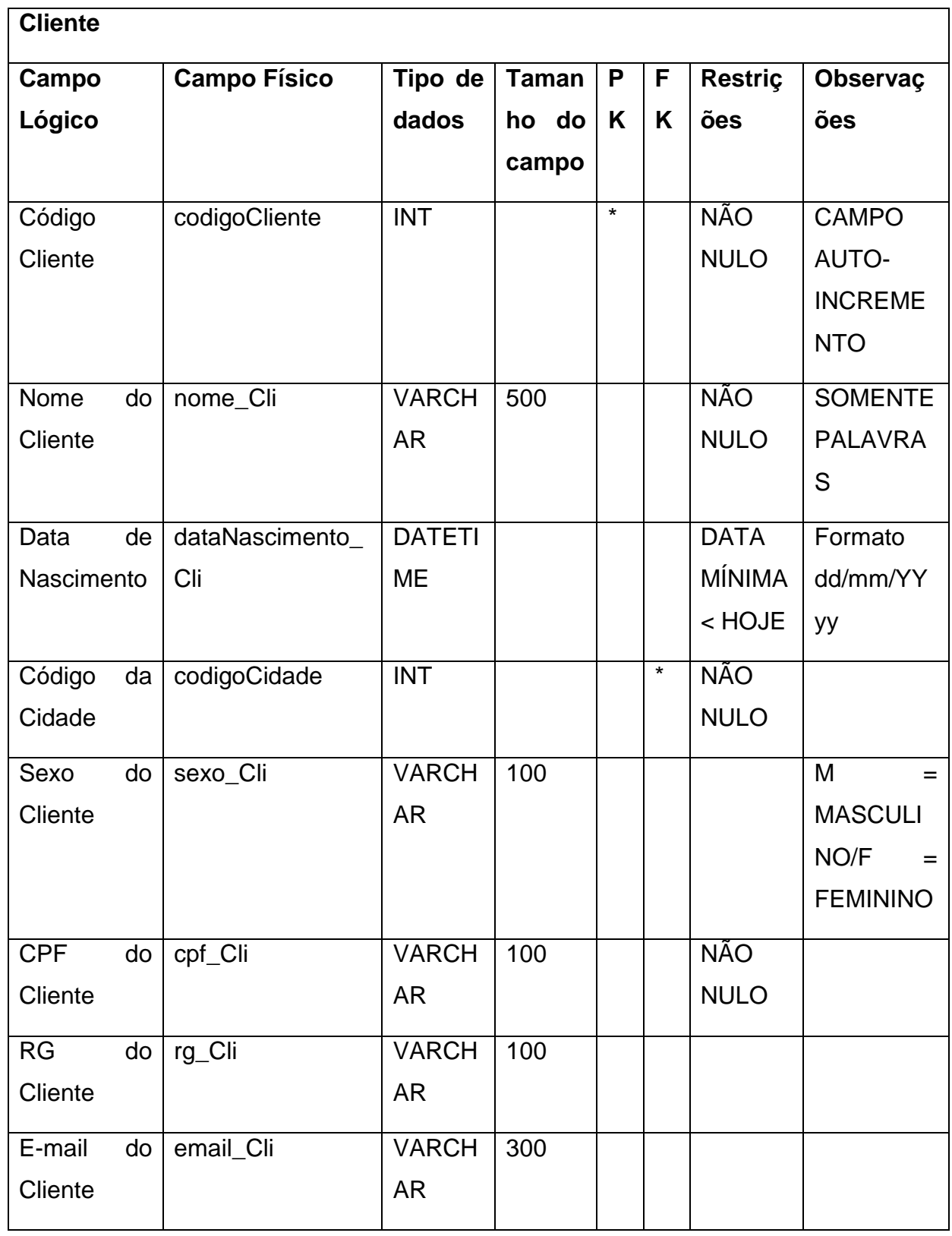

## <span id="page-10-0"></span>**Tabela 1 - CLIENTE**

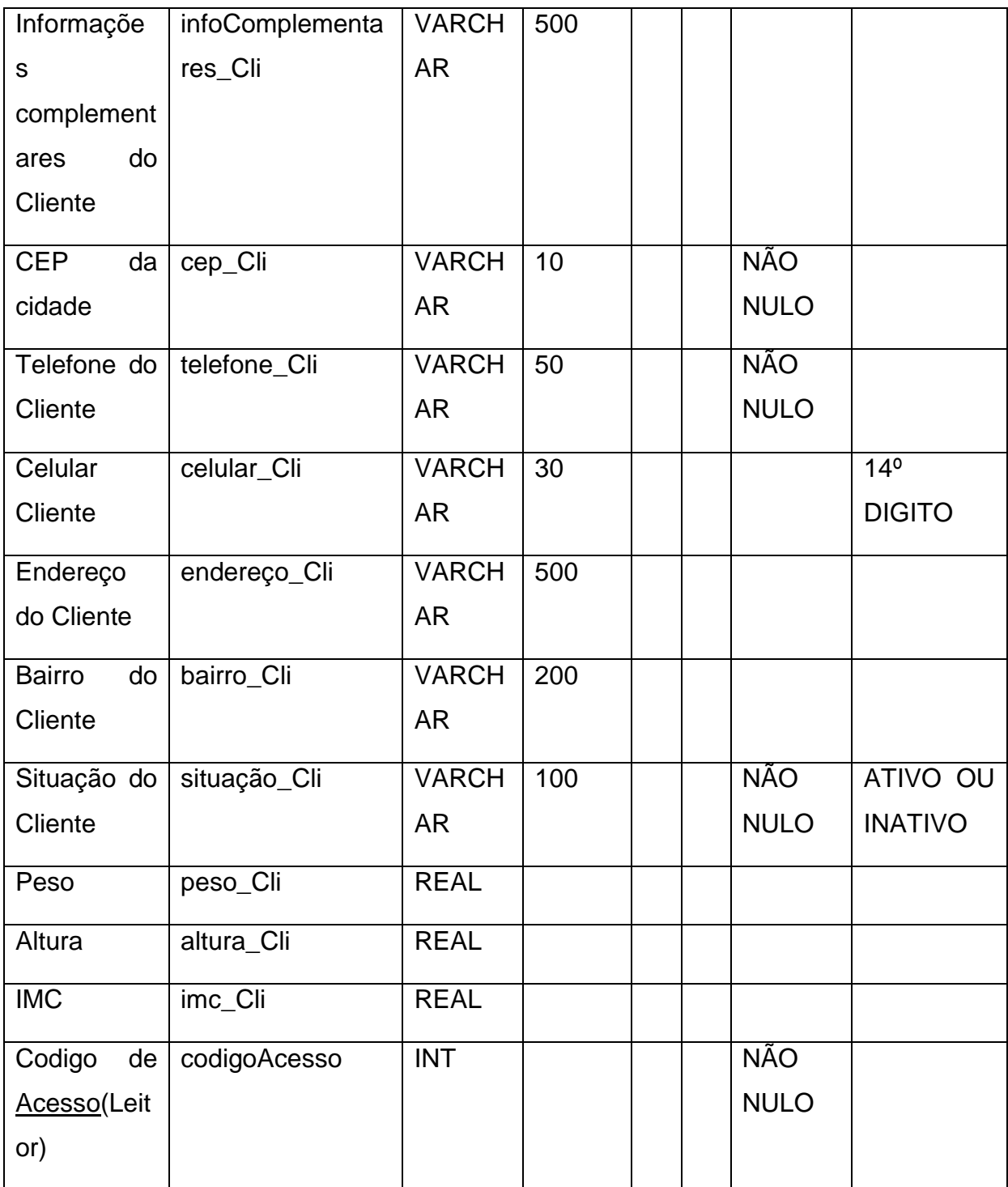

## <span id="page-11-0"></span>**Tabela 2 - TREINO**

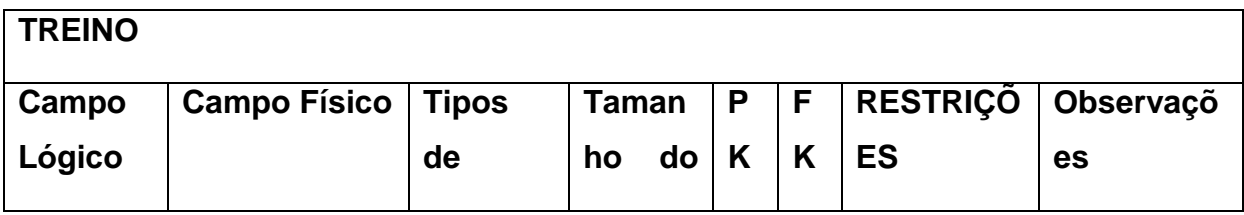

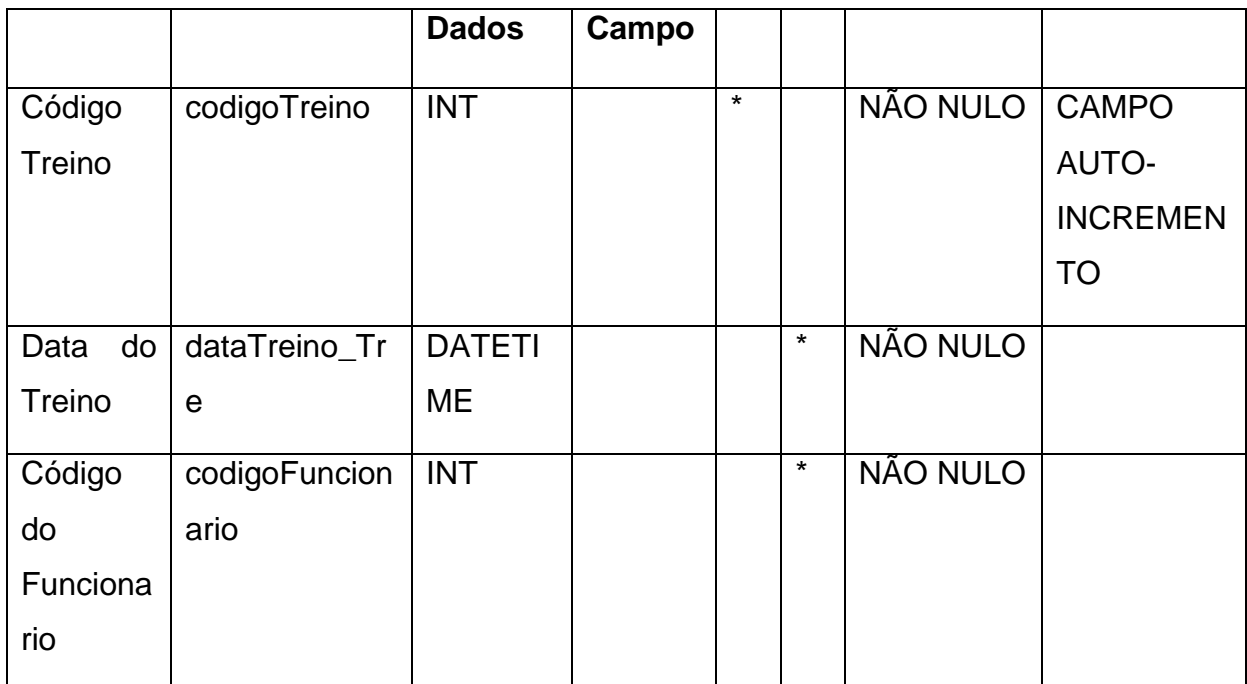

# <span id="page-12-0"></span>**Tabela 3 – CIDADE**

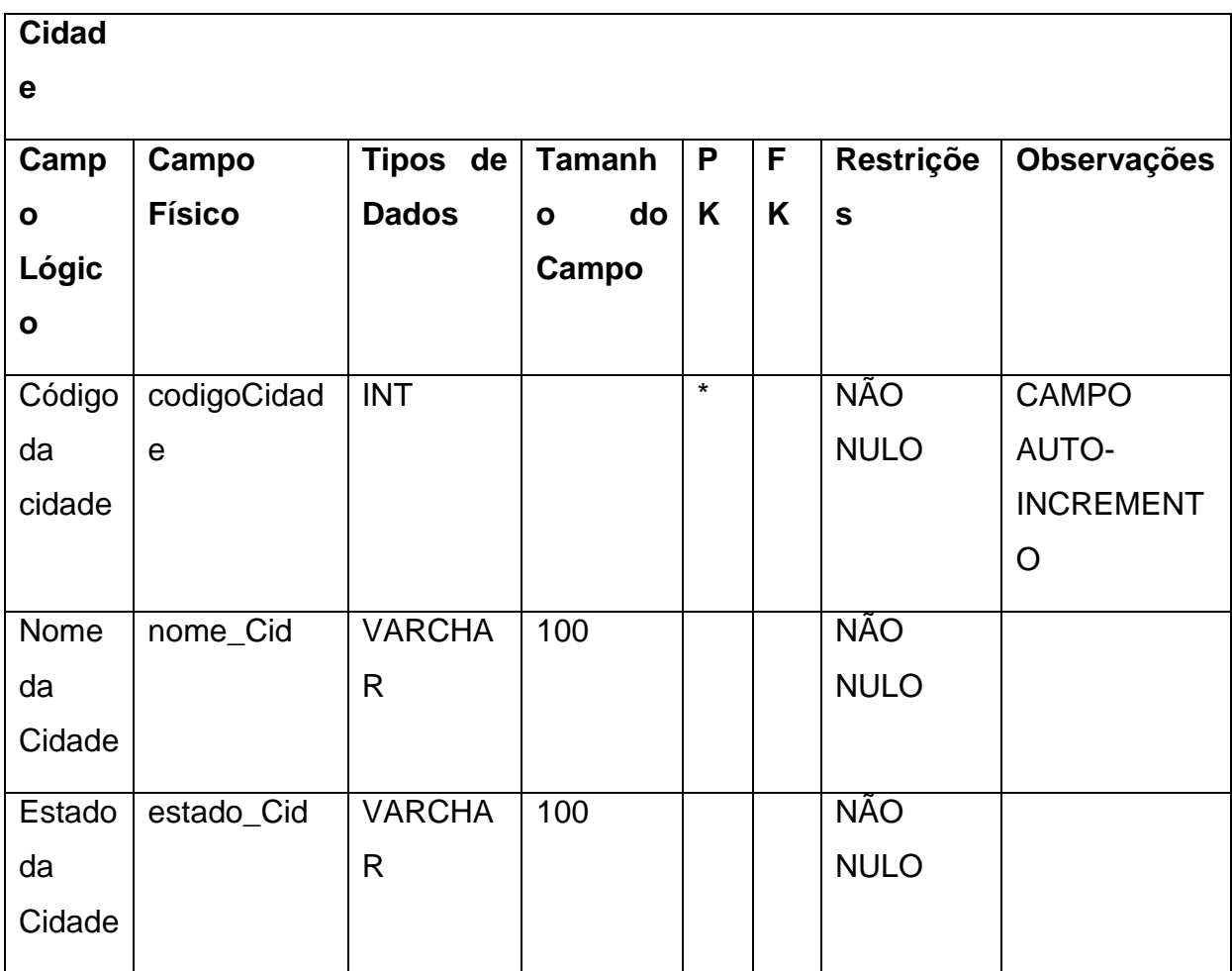

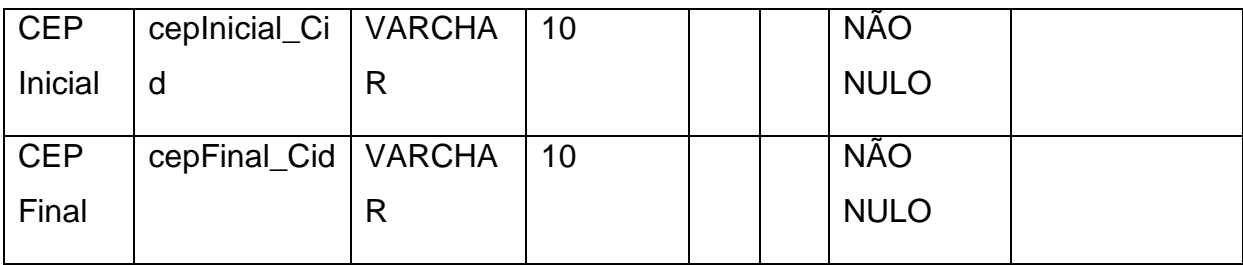

# <span id="page-13-0"></span>**Tabela 4 - MENSALIDADE**

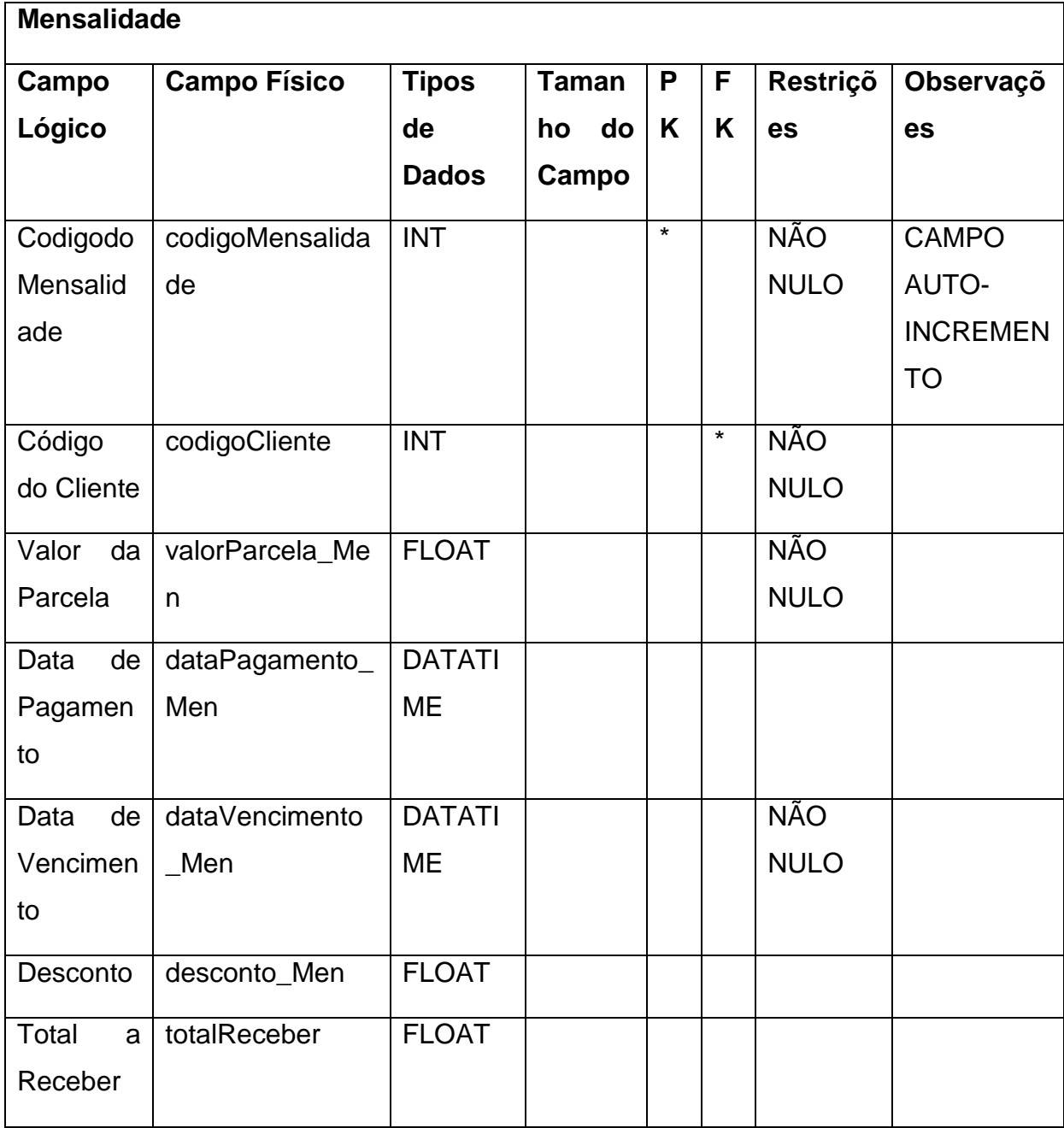

<span id="page-13-1"></span>FONTE: Autoria-Própria.

## **Tabela 5 - FUNCIONARIO**

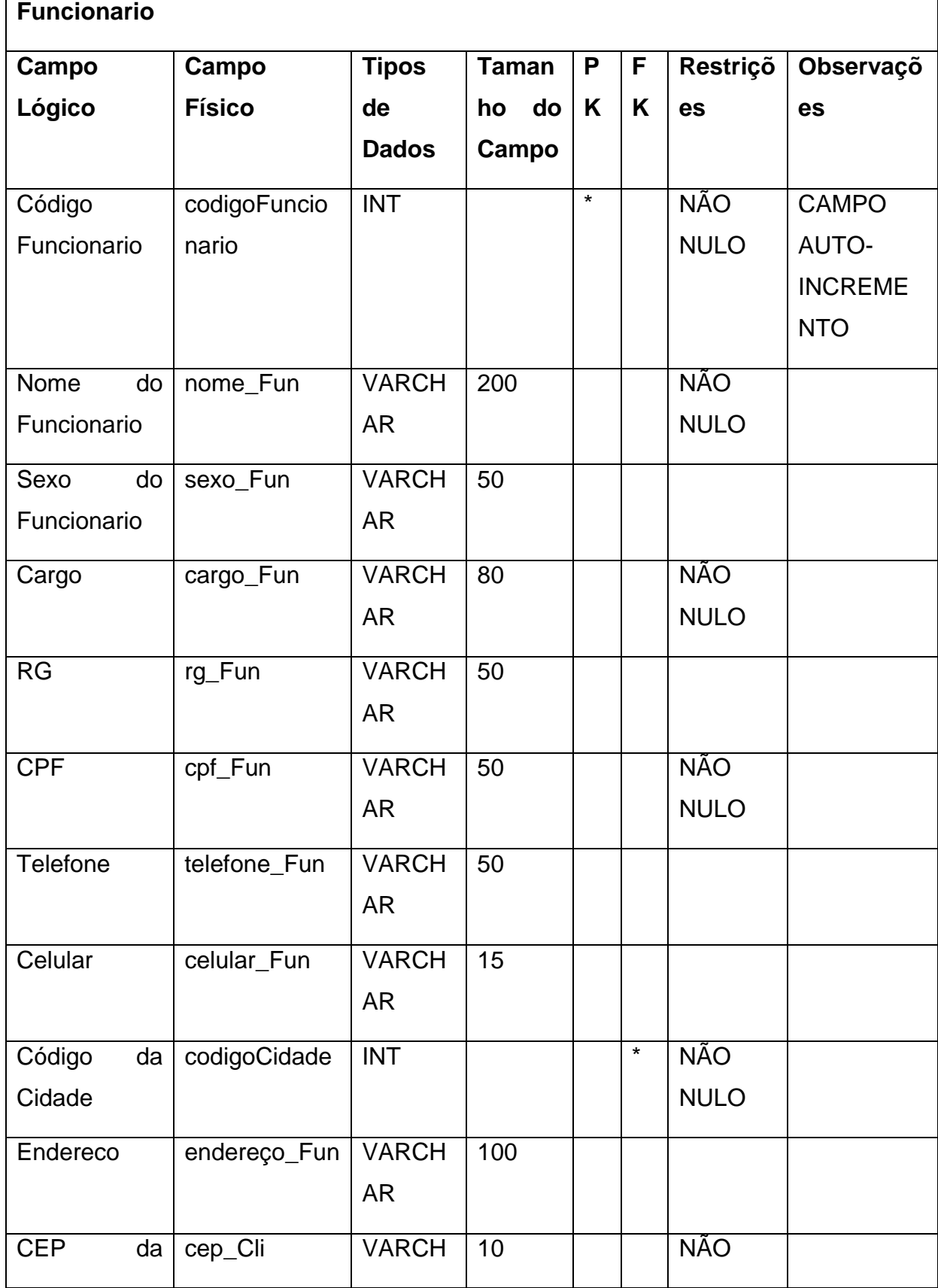

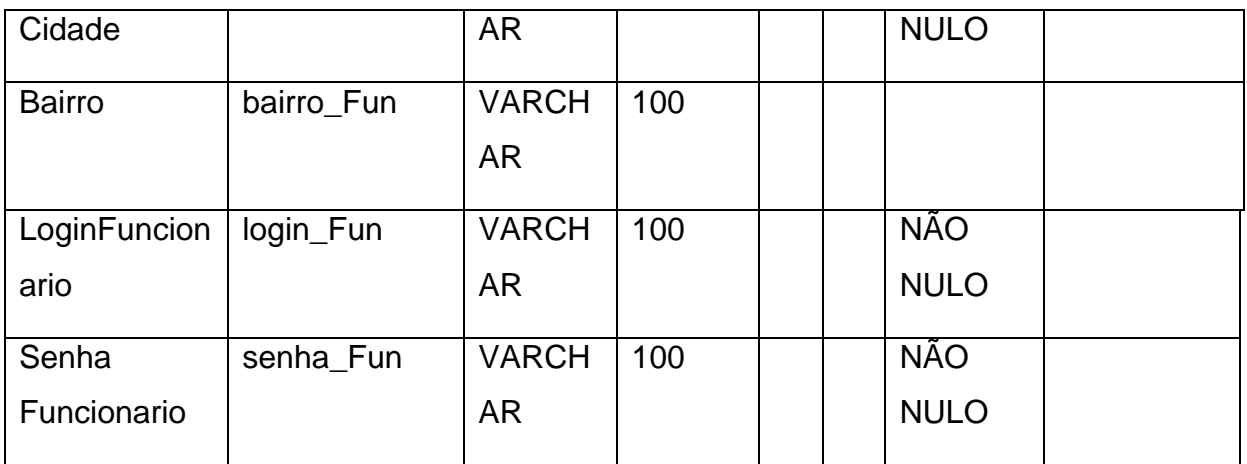

# <span id="page-15-0"></span>**Tabela 6 - CLIENTE\_TREINO**

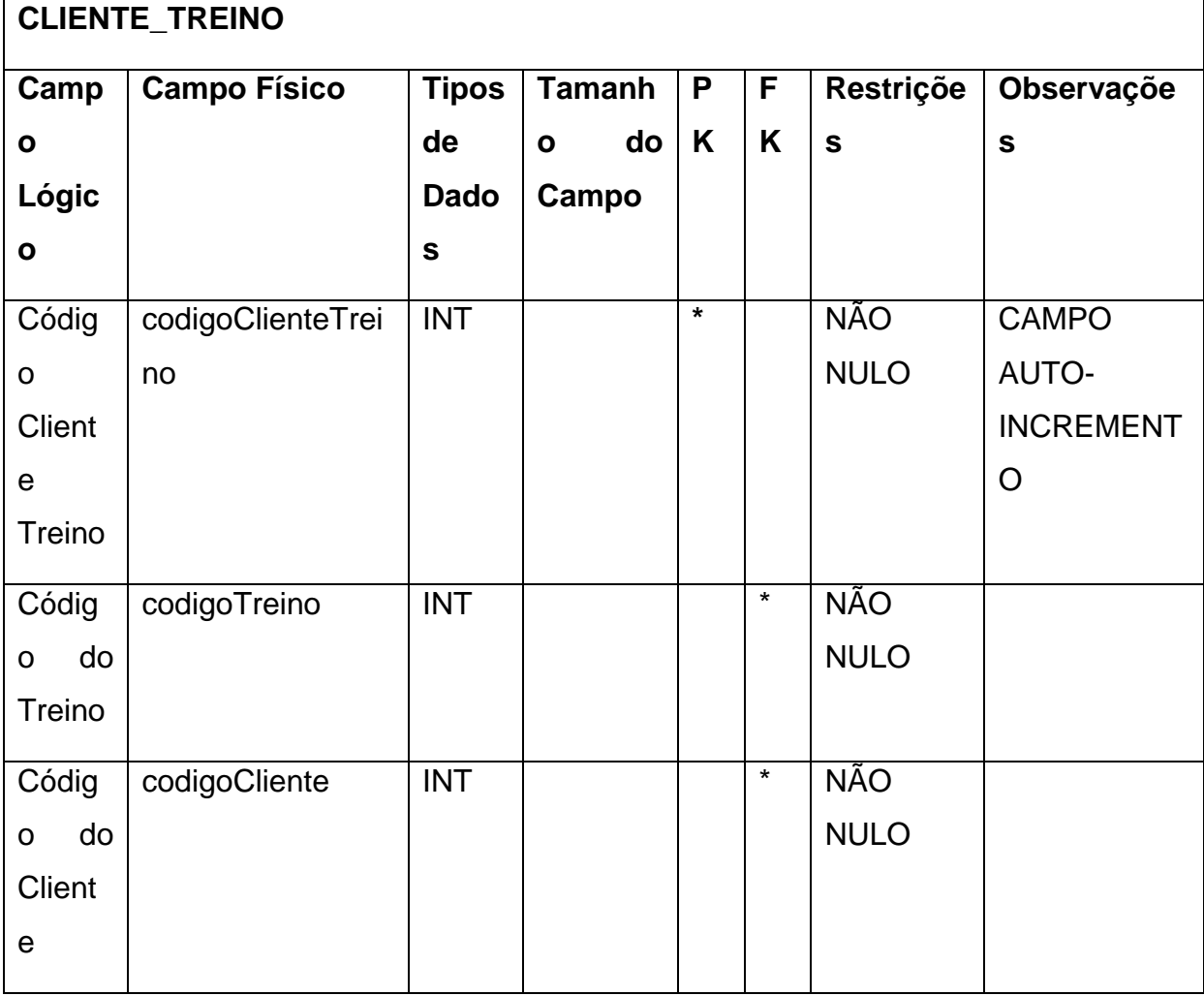

<span id="page-15-1"></span>FONTE: Autoria-Própria.

# **Tabela 7 - EXERCICIOS\_TREINO**

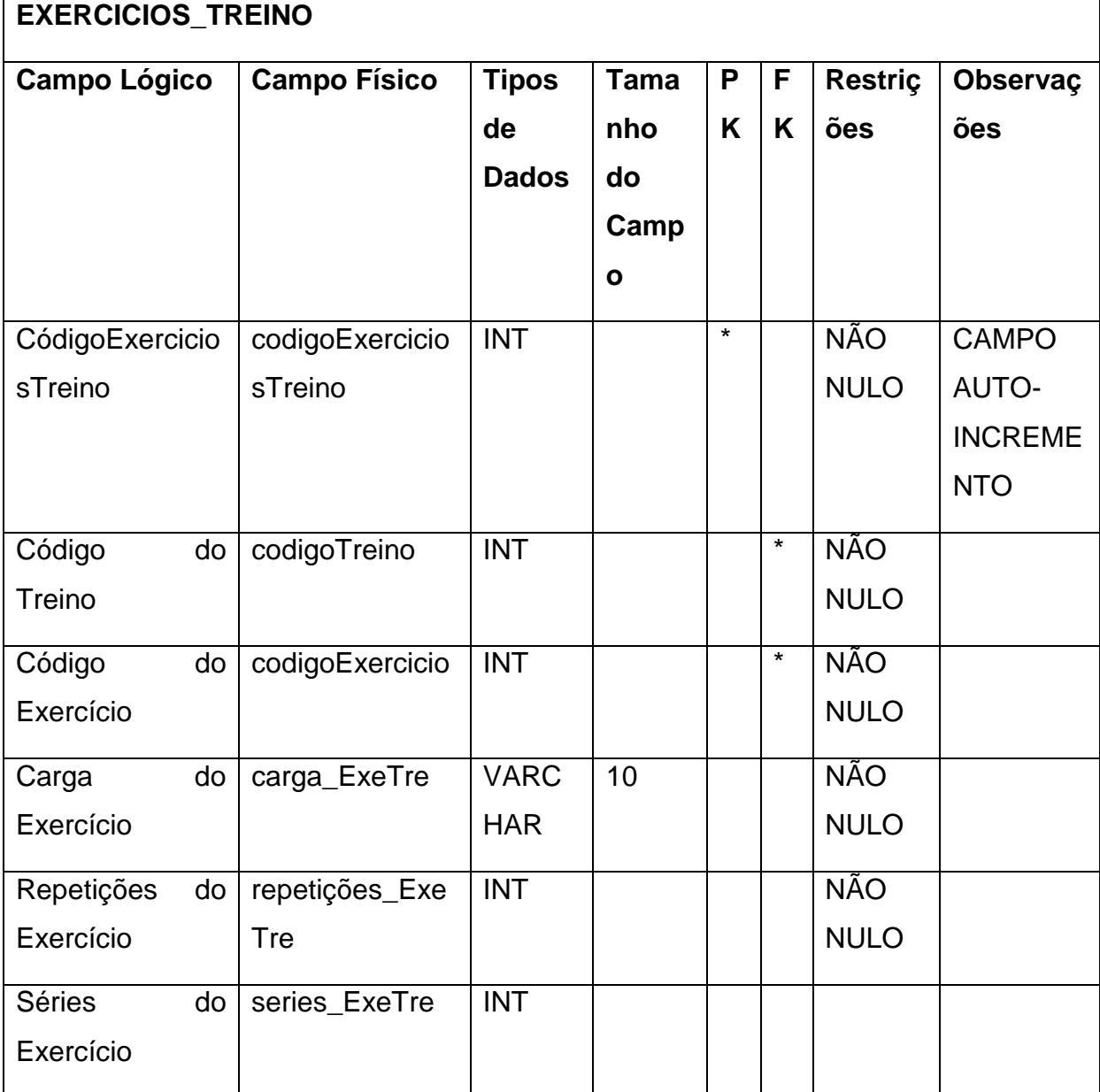

<span id="page-16-0"></span>FONTE: Autoria-Própria.

## **Tabela 8 - EXERCICIOS**

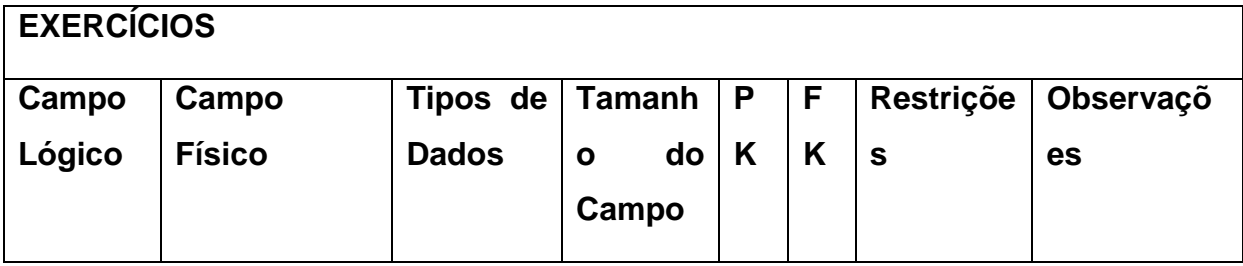

<span id="page-17-0"></span>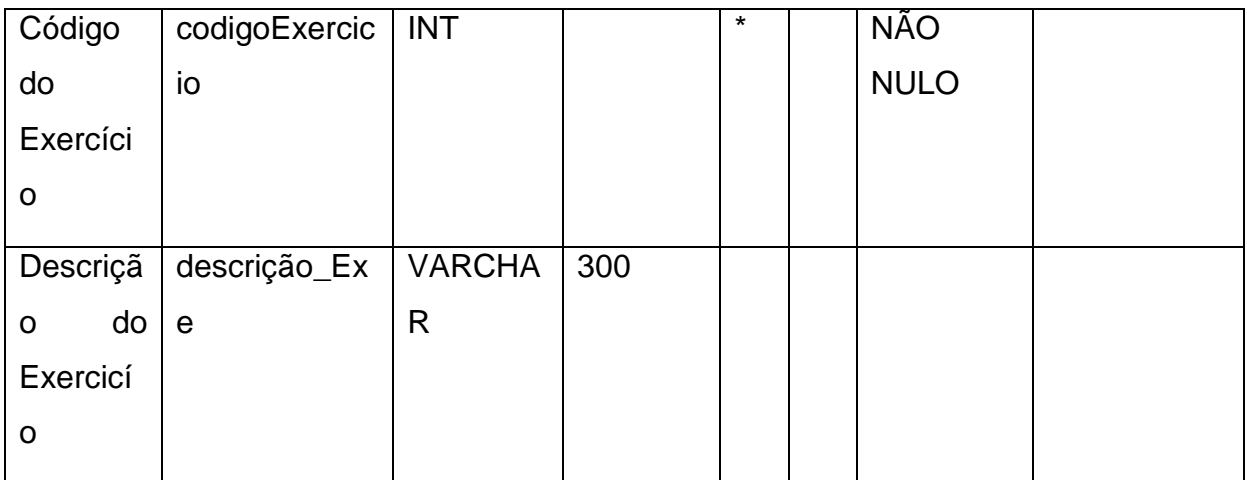

# <span id="page-18-0"></span>Figura 3 - DFD

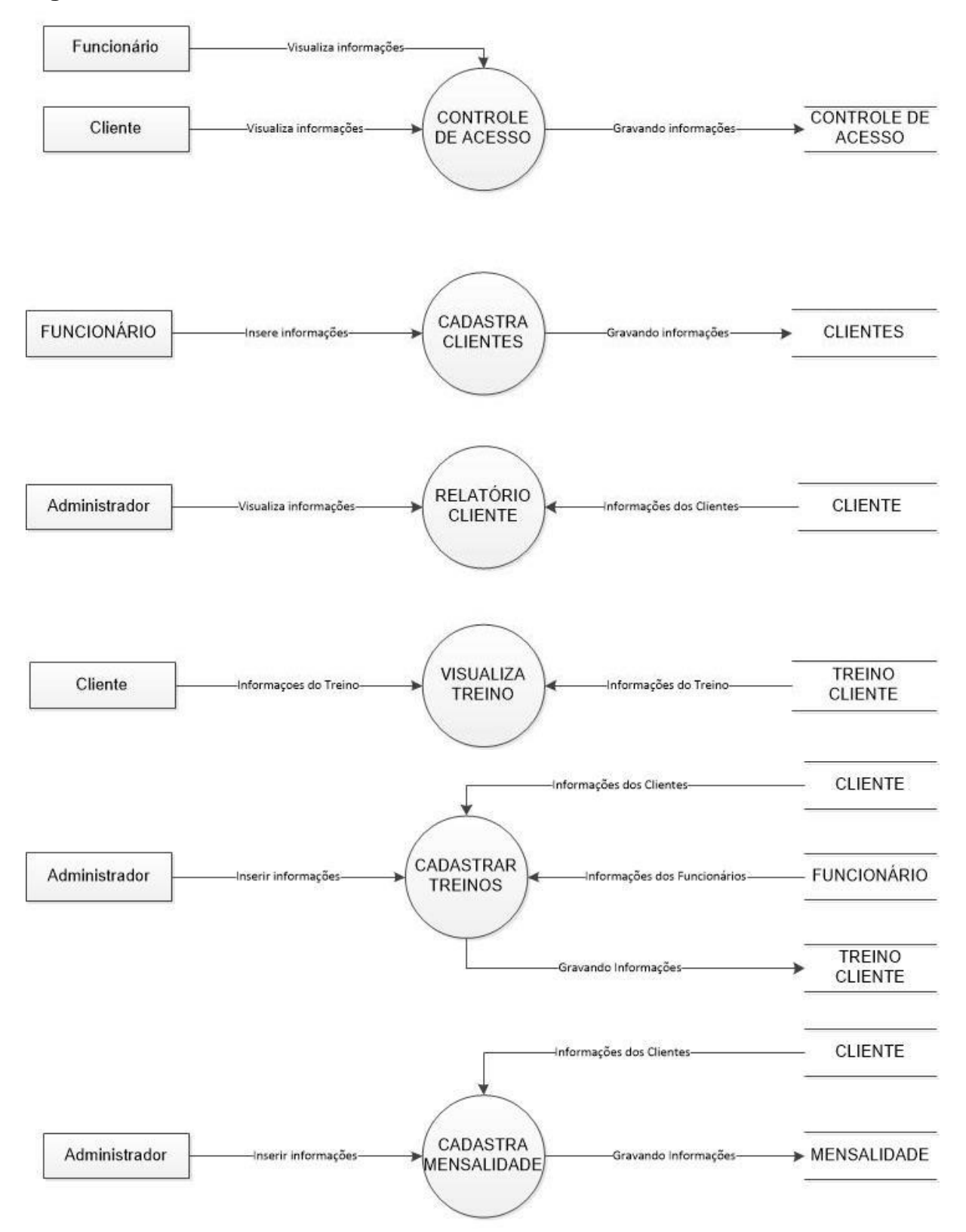

#### <span id="page-19-0"></span>**2.2.5 Telas do Sistema**

LOGIN - Tela de inicio, onde o funcionário ou administrador pode acessar o sistema.

CADASTRO DE CLIENTE - Tela de cadastro para clientes, onde você poderá colocar todas as informações do cliente.

MENU – Através dessa Tela, podemos abrir as demais telas do sistema e algumas informações apenas para administradores.

TREINO – Tela de cadastro, exclusão e edição de exercício e treino.

NOVO TREINO - Tela para adicionar um treino.

MENSALIDADE – Tela de pesquisa da mensalidade do cliente.

PAGAR MENSALIDADE – Tela para dar baixa na mensalidade dos clientes.

CADASTRAR EXERCÍCIO – Tela para adicionar exercícios ao treino.

EDITAR EXERCÍCIO - Tela para editar exercícios do treino.

INICIAL (Código de Barras) – Tela onde o código de barras é inserido e o botão para acessar a sessão do funcionário.

CONTROLE DE ACESSO – Tela onde pode-se observar todo o controle de acesso dos funcionários e clientes.

RELATÓRIO DE ACESSO DE CLIENTES - Tela onde obtemos o acesso a visualização de relatório de acesso dos clientes.

TREINO CLIENTE - Tela onde se localiza a ficha de exercícios e informações do cliente.

NOVA SENHA - Tela para alterar a senha dos usuários.

#### **2.3 Manual do Sistema**

#### **Figura 2 - TELA DE LOGIN**

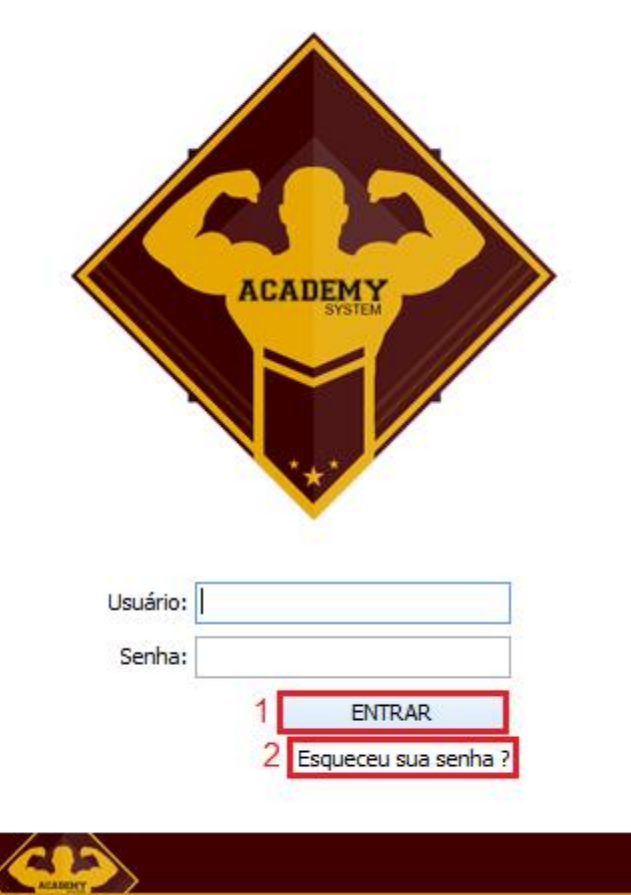

Ø

Fonte: Autoria própria

Essa é a tela de verificação de usuário, onde o funcionário ou administrador deve inserir seu usuário e senha para ter acesso ao sistema.

Botão 1 - Entra no sistema através de uma conta existente.

Botão 2 - Para alterar a senha, caso o usuário tenha esquecido.

# **Figura 3 - TELA CADASTRO DE CLIENTE**

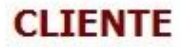

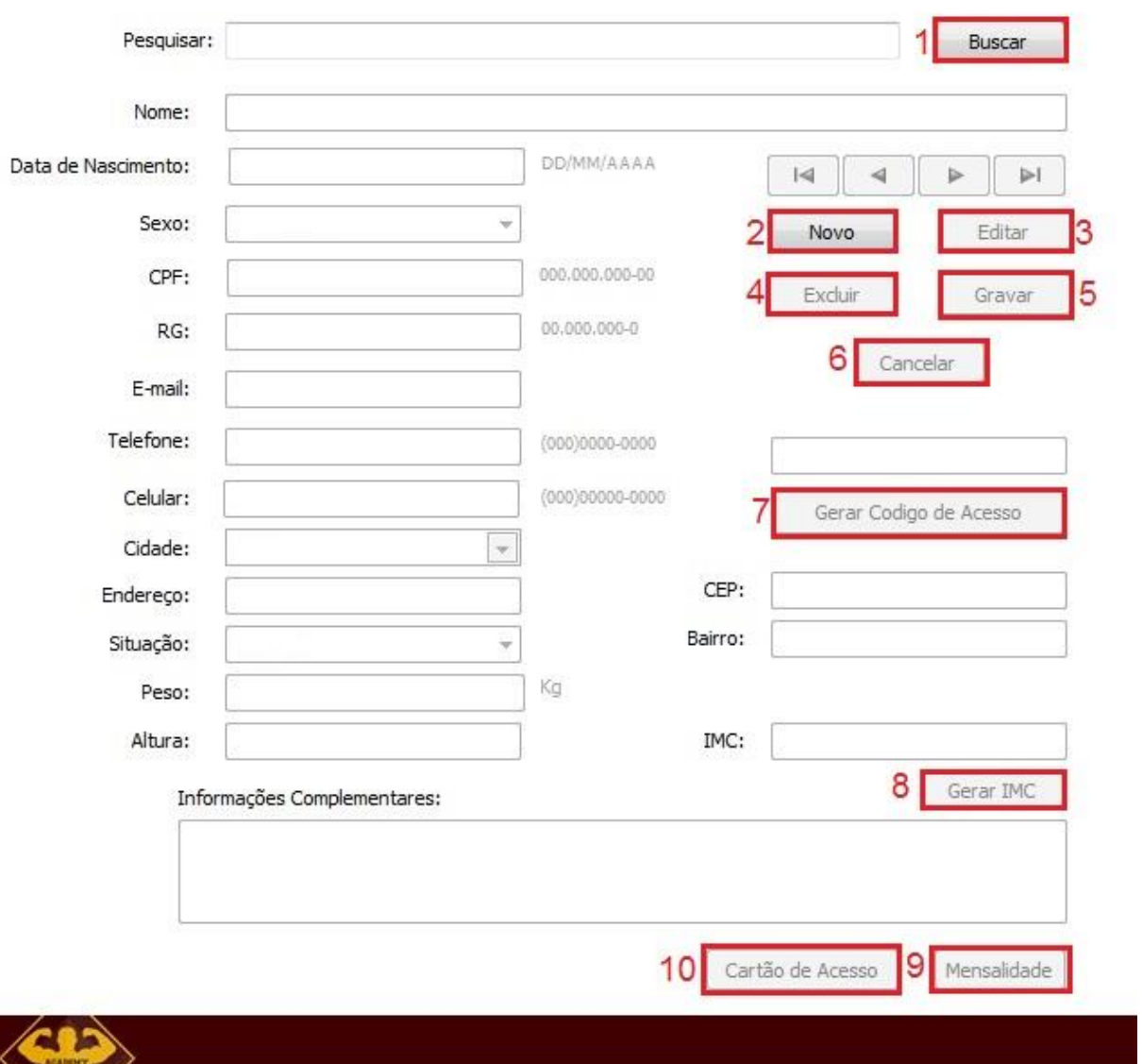

Essa e a tela de cadastro para clientes, aqui você pode colocar todas as informações do cliente.

- Botão 1 Busca os dados do cliente já cadastrado.
- Botão 2 Inicia-se o cadastro do cliente.
- Botão 3 Editar as informações do cliente.
- Botão 4 Exclui os dados do cliente.
- Botão 5 Grava as informações que estão sendo incluídas ou editadas.
- Botão 6 Cancela os processos de inclusão e edição.

Ø

Botão 7 - Gera o código de acesso do cliente.

- Botão 8 Gera o IMC do cliente.
- Botão 9 Abre a tela de mensalidade do cliente.
- Botão 10 Gera o cartão de acesso do cliente, caso queira imprimir.

# Q **MENU ACADEMY**  $\overline{2}$ MENSALIDADE **CLIENTES** 4 **FUNCIONÁRIOS TREINO** RELATÓRIO DE CLIENTES CONTROLE DE ACESSO

#### **Figura 4 - TELA DE MENU**

Fonte: Autoria própria

Essa é o MENU, delas podemos abrir as demais telas do sistema e algumas informações apenas para administradores.

Botão 1- Abre a TELA DE CADASTRO DE CLIENTES.

- Botão 2- Abre a TELA DE MENSALIDADE.
- Botão 3- Abre a TELA DO FUNCIONÁRIO.
- Botão 4- Abre a TELA DE TREINO.
- Botão 5- Relatório de todos os clientes.
- Botão 6- Controle de acesso dos usuário que fizeram o login.

## **Figura 5 - TELA DE TREINO**

# **TREINO**

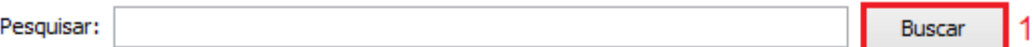

# **Treino**

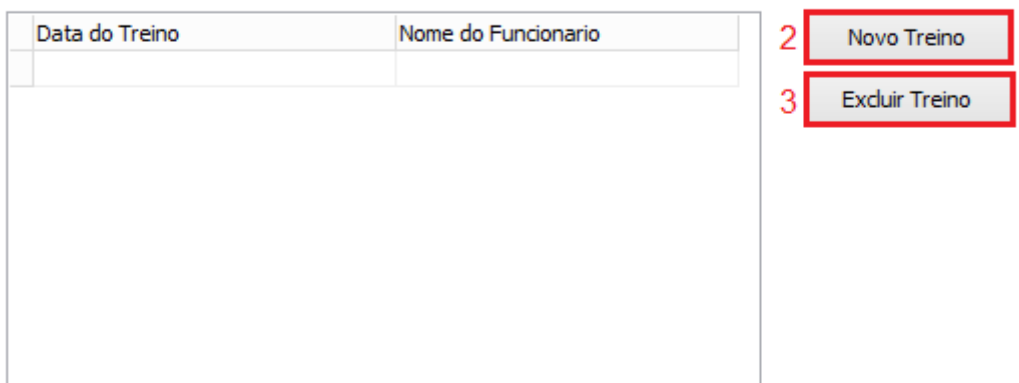

# **Exercicíos**

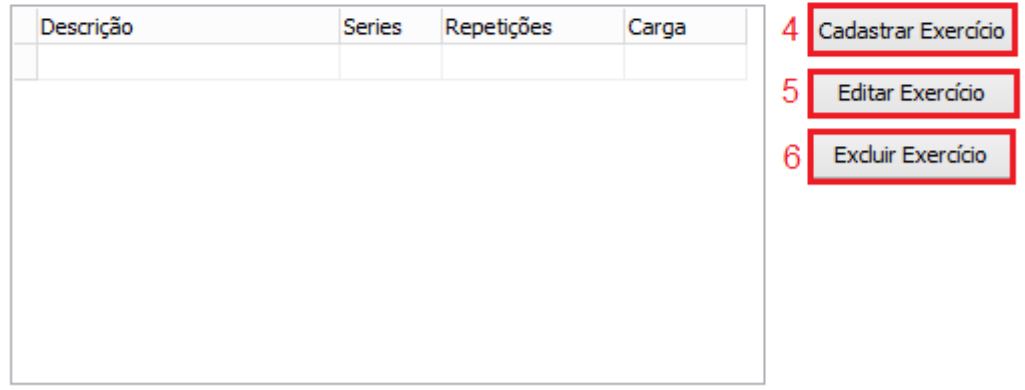

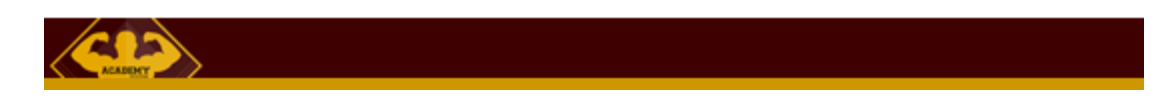

Fonte: Autoria própria

Tela utilizada para manusear o treino e exercícios dos clientes .

Botão 1 - Pesquisa o treino do Cliente.

Botão 2 - Abre a TELA NOVO TREINO, para que possa cadastro um treino.

Botão 3- Exclui o Treino selecionado.

Botão 4- Abre a TELA CADASTRAR EXERCÍCIO, para que possa cadastrar um exercício.

Q

Botão 5 - Abre a TELA EDITAR EXERCÍCIO, para que possa editar um exercício.

Botão 6 - Exclui o exercício.

#### **Figura 6 - CONTROLE DE ACESSO**

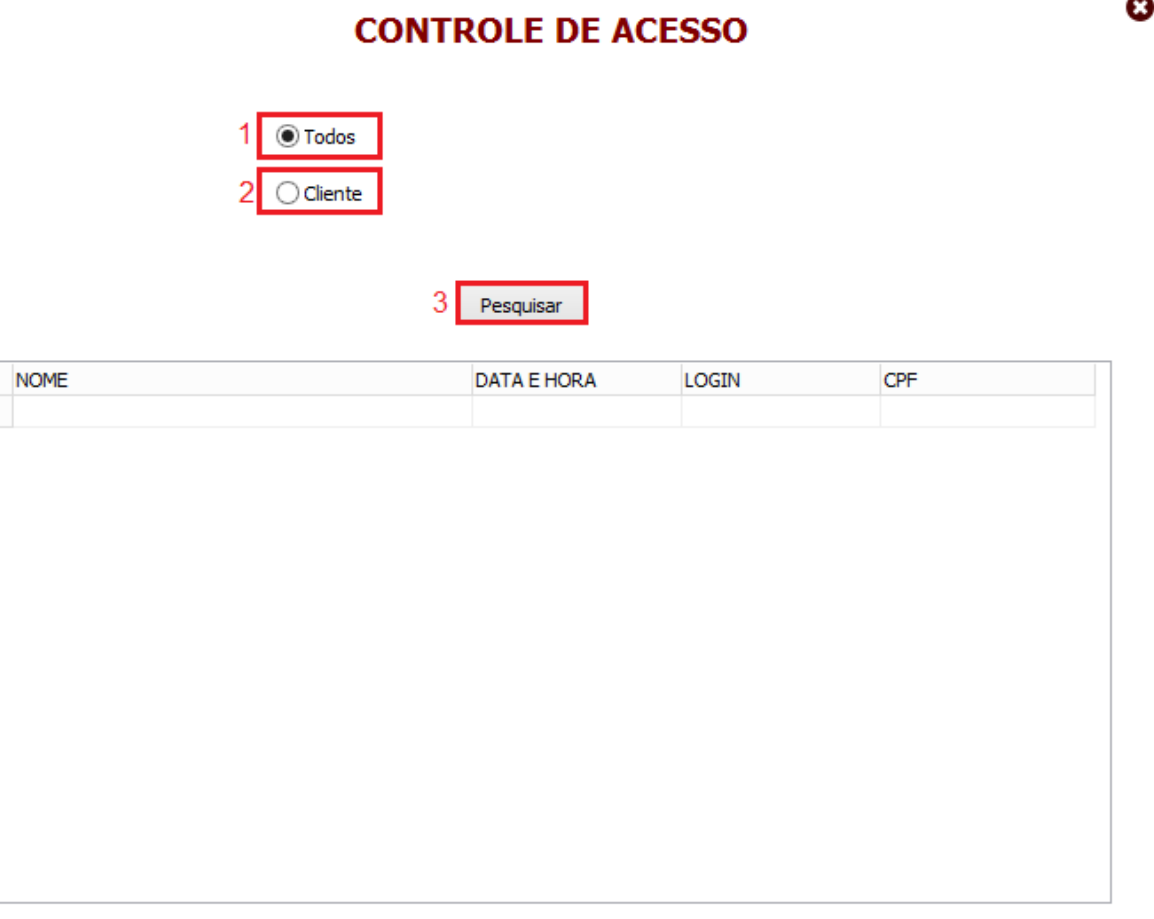

可以

Fonte: Autoria própria

Tela de Controle de Acesso tem como função controlar quem entrou no sistema.

Botão 1 - Pesquisa o acesso de todos os clientes, funcionários e administradores).

Botão 2 - Pesquisa o acesso somente dos clientes.

Botão 3- Pesquisa a opção desejada (Todos, Cliente).

# **Figura 7 - CADASTRAR EXERCÍCIOS**

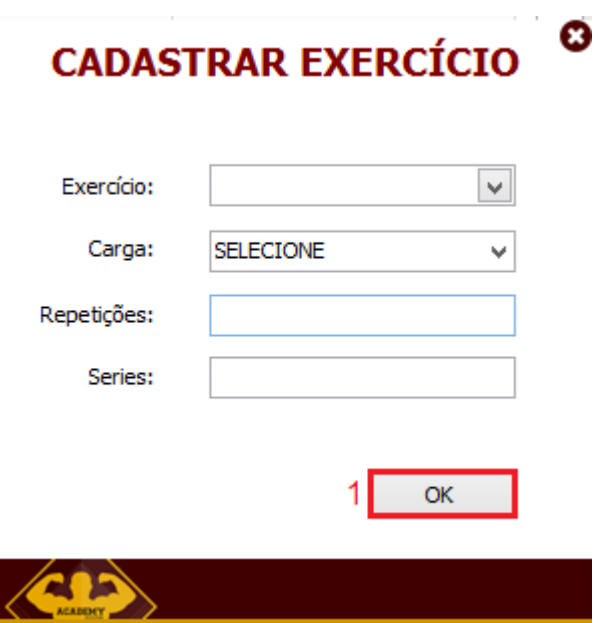

Fonte: Autoria própria

.

Tela para cadastrar os exercícios do determinado cliente.

Botão 1 - Confirma os dados inseridos.

# **Figura 8 - INICIAL (Código de Barras)**

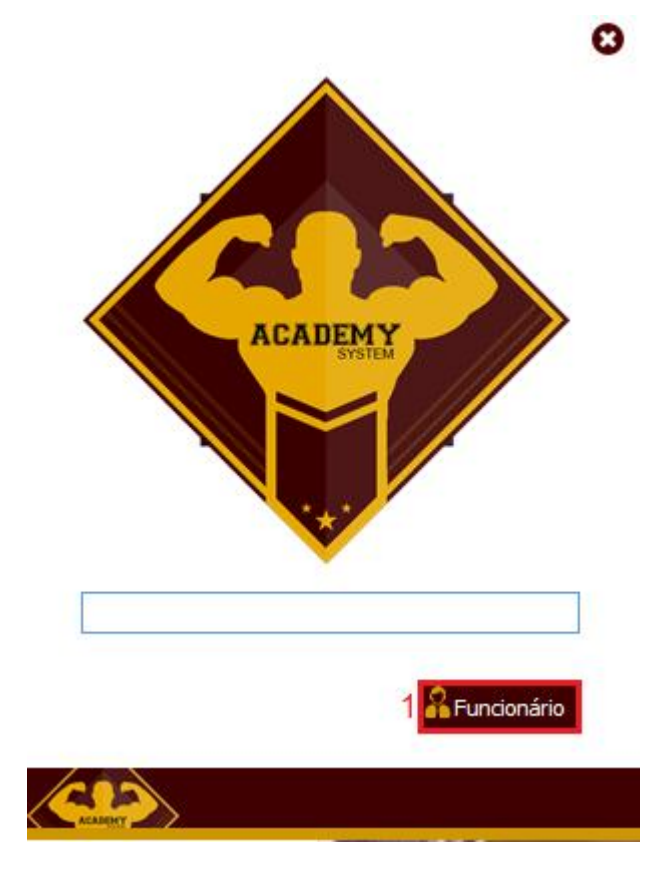

Tela inicial onde o funcionário pode acesso a tela de usuário e senha, e onde o cliente passa com seu código de acesso (código de barras) .

**MENSALIDADE** 

Q

Botão 1 - Acessa a TELA DE LOGIN.

## **Figura 9 - MENSALIDADE**

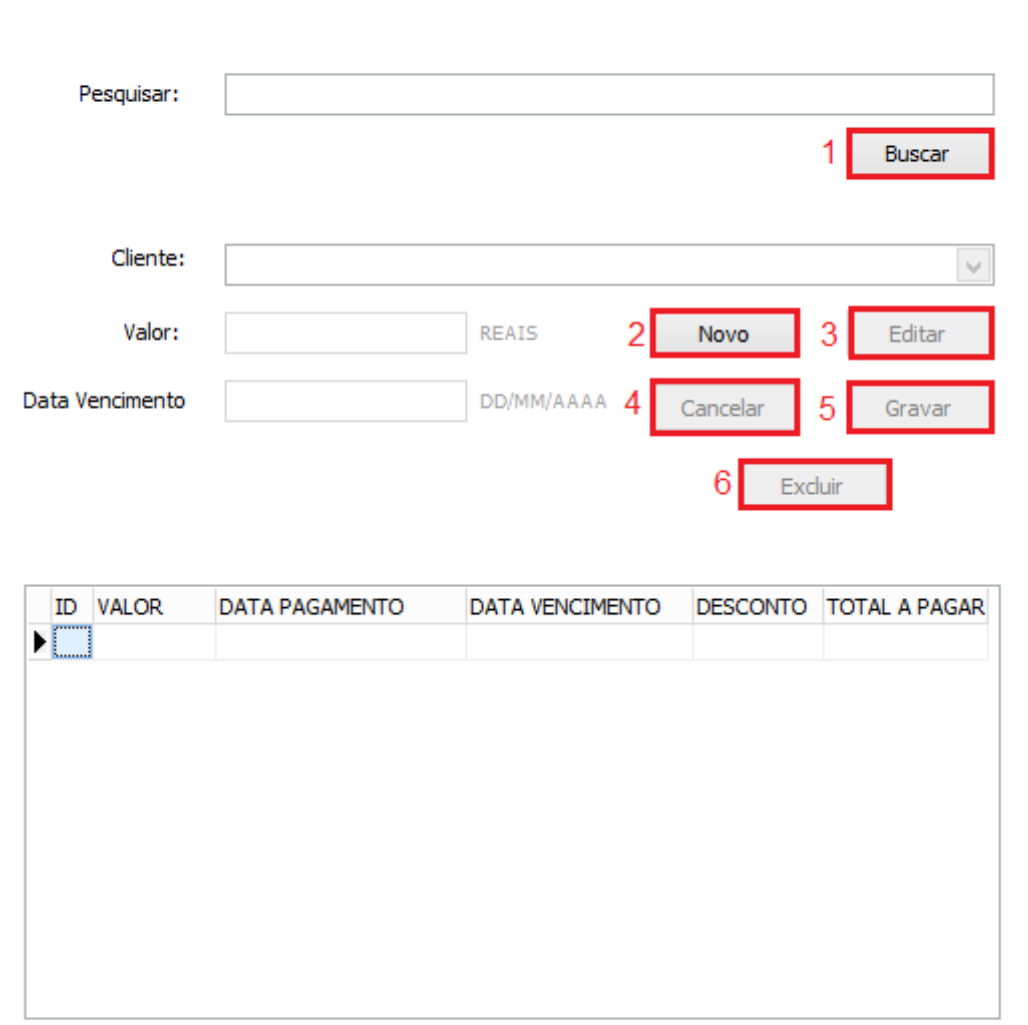

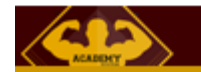

Fonte: Autoria própria

Tela para controle de mensalidade dos clientes.

Botão 1 - Busca os dados do cliente já cadastrado.

- Botão 2 Inicia-se o cadastro de mensalidade.
- Botão 3 Editar as informações da mensalidade.
- Botão 4 Cancela as ações.
- Botão 5 Grava as informações inseridas.
- Botão 6 Exclui a mensalidade.

## **Figura 10 - EDITAR EXERCÍCIO**

# **EDITAR EXERCÍCIO ©**

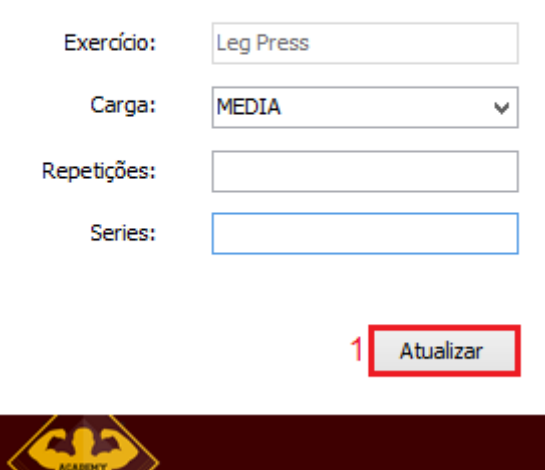

Fonte: Autoria própria

Tela para editar exercício do cliente.

Botão 1 - Atualiza os dados inseridos.

## **Figura 11 - FICHA DE EXERCÍCIOS**

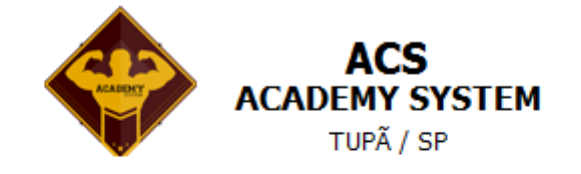

Cliente: Thiago Henrique de Souza

Funcionario: Eliezer Vinicius de Souza

Data do Treino: 17/11/2016

Codigo de Acesso: 0123789111997

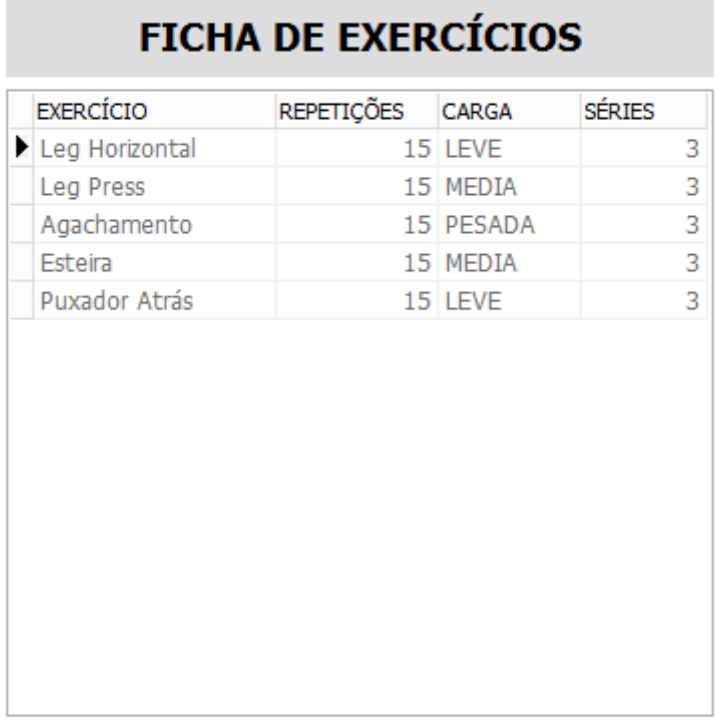

**BOM TREINO** 

ਕ ਸ

Fonte: Autoria própria

Tela onde o cliente pode ver seu treino, pós código de acesso.

#### **Figura 12 - NOVA SENHA**

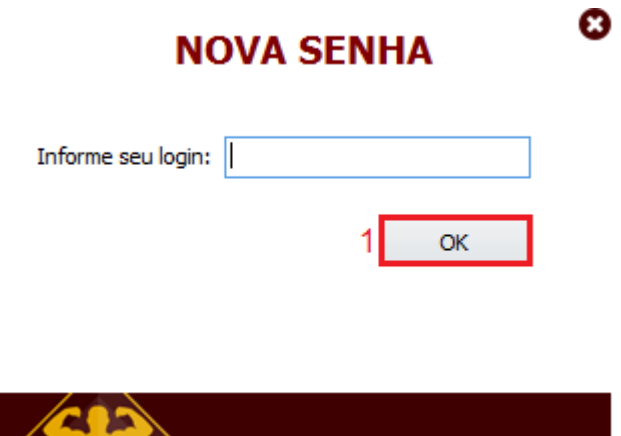

**Figura 13 - NOVO TREINO**

Tela para adquirir uma nova senha caso tenha esquecido.

Botão 1 - Após inserir seu login, sua nova senha aparecerá.

# Q **NOVO TREINO** Data do Treino: Funcionario:  $\blacktriangledown$ **OK**

Fonte: Autoria própria

Tela para adicionar um novo treino.

Botão 1 - Confirma as informações inseridas.

#### **Figura 14 - PAGAR MENSALIDADE**

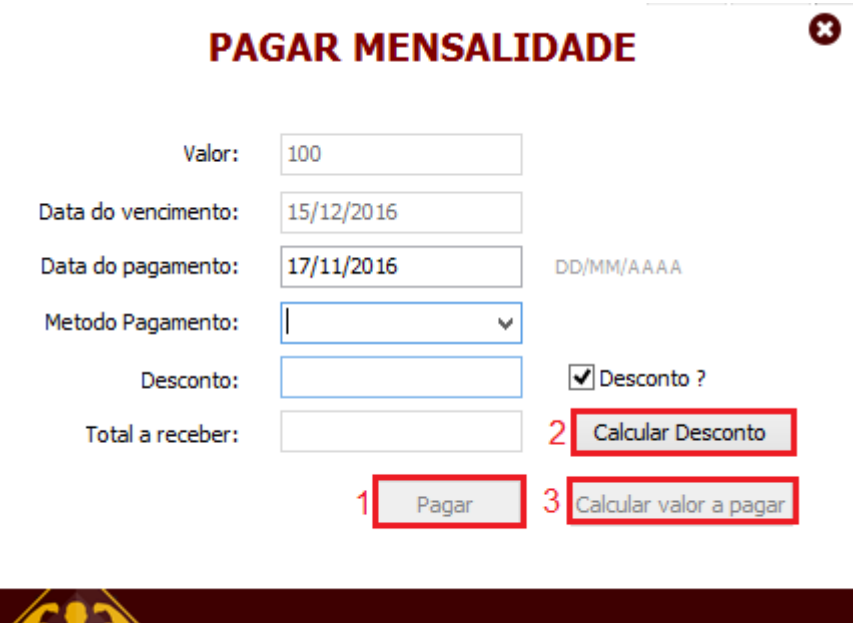

Tela para efetuar o pagamento de mensalidades.

Botão 1 - Da baixa na mensalidade.

**ACADEMY** 

- Botão 2 Calcula o desconto, caso a opção esteja verificada.
- Botão 3 Calcula a soma total a pagar.

**Figura 15 - RELATÓRIO DE ACESSO DO CLIENTES**

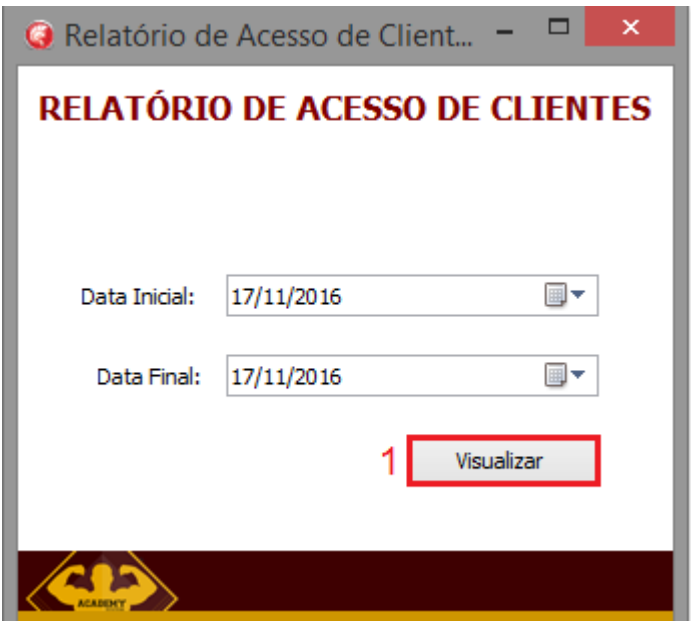

Tela onde pode-se visualizar o relatório de acesso de todos os clientes.

Botão 1 - Visualiza o relatório.

## <span id="page-32-0"></span>**3. REFERÊNCIAS BIBLIOGRÁFICAS**

https://www.embarcadero.com/br/products/delphi

Delphi embarcadero . Disponível em https://www.embarcadero.com/br/products/delphi. Acesso em 27/10/2016.

INFOESCOLA. Disponível em http://www.infoescola.com/informatica/sql-server. Acesso em 27/10/2016.